Synchronising your E-Mail, Calendar and/or Contacts with Imberhorne:

## **iPhone, iPod Touch & iPad**

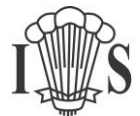

#### **Internet Connection Required**

Using Remote Access from a mobile device requires internet connectivity.

Charges may apply to data usage if you are not connected to a Wireless Network (Wi-Fi).

**Please ensure you understand how your mobile provider charges you for internet access before proceeding.**

This is especially important if you are planning on using Remote Access from outside the UK as "Roaming" data charges can be high.

- 1) Make sure your device is connected to the Internet! Either connect to Wi-Fi or turn on Mobile Data.
- 2) Tap "Settings":

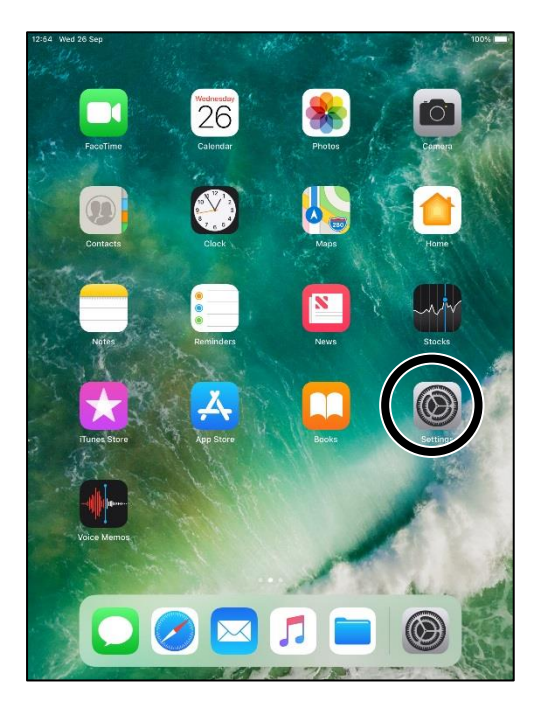

3) Tap "Passwords & Accounts":

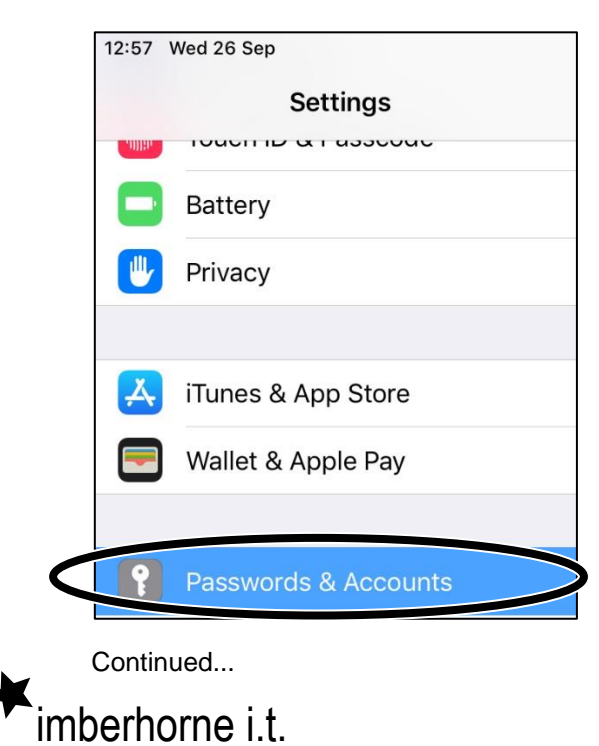

Synchronising your E-Mail, Calendar and/or Contacts with Imberhorne:

### **iPhone, iPod Touch & iPad**

4) Tap "Add Account":

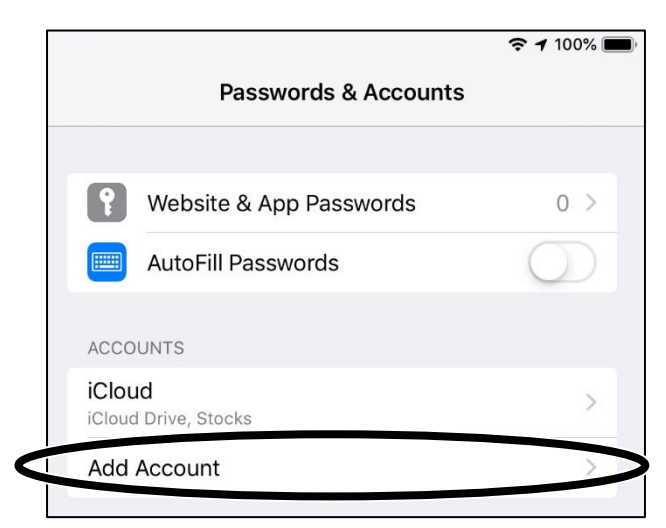

5) Tap "Exchange":

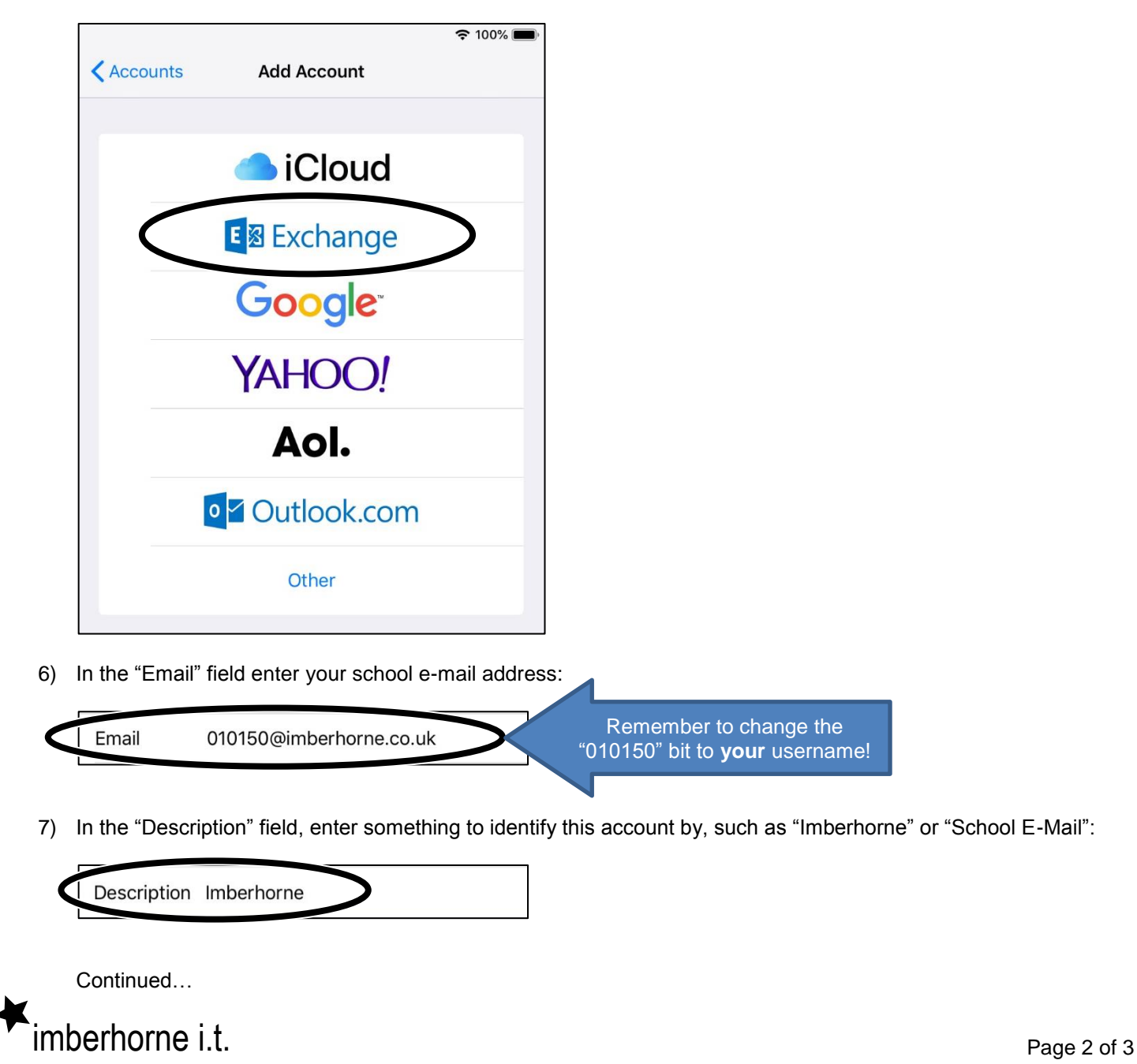

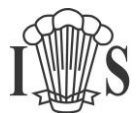

Synchronising your E-Mail, Calendar and/or Contacts with Imberhorne:

#### **iPhone, iPod Touch & iPad**

8) Tap "Next":

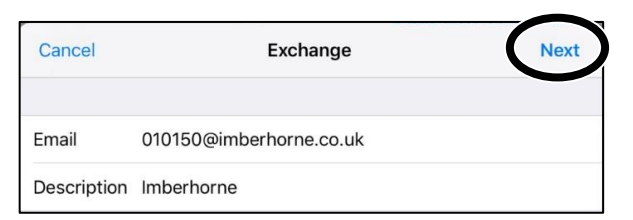

9) Tap "Sign In":

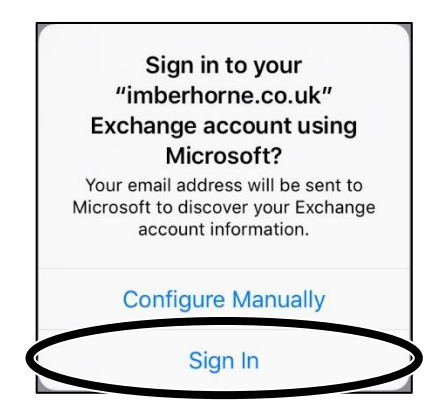

10) In the "Password" field, enter your school password:

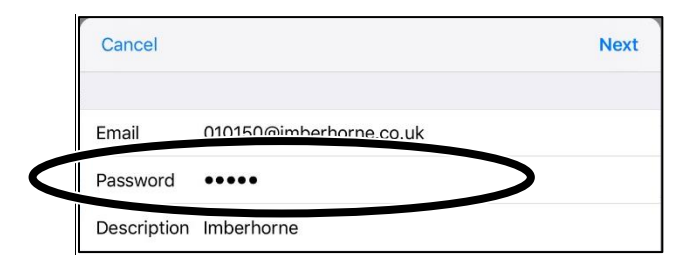

11) Tap "Next":

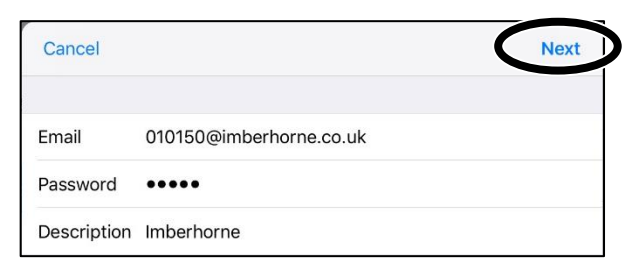

12) Turn off anything you don't want to sync with the school system – we suggest you leave Mail (for e-mail) and Calendars (for your timetable and homework) turned on. Tap "Save" and you're done!

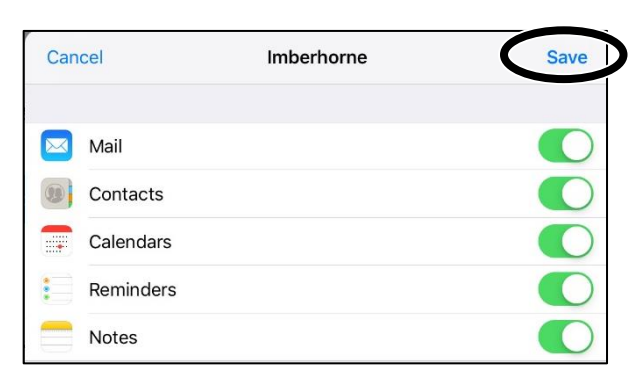

# imberhorne i.t.

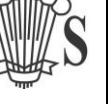